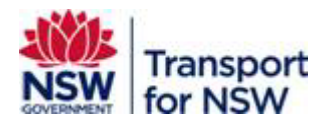

# **Transport Standards Portal User Guide – Standard Consultation Comments**

Version: 1.0 June 2023

### **Confidentiality**

This document is copyright of Transport for NSW and is intended for internal use only. This document may contain information of a commercially sensitive nature and should not be made available to any individual or organisation outside of Transport for NSW without the written authority of the Director & Group Chief Information Officer.

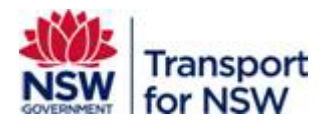

## **Table of contents**

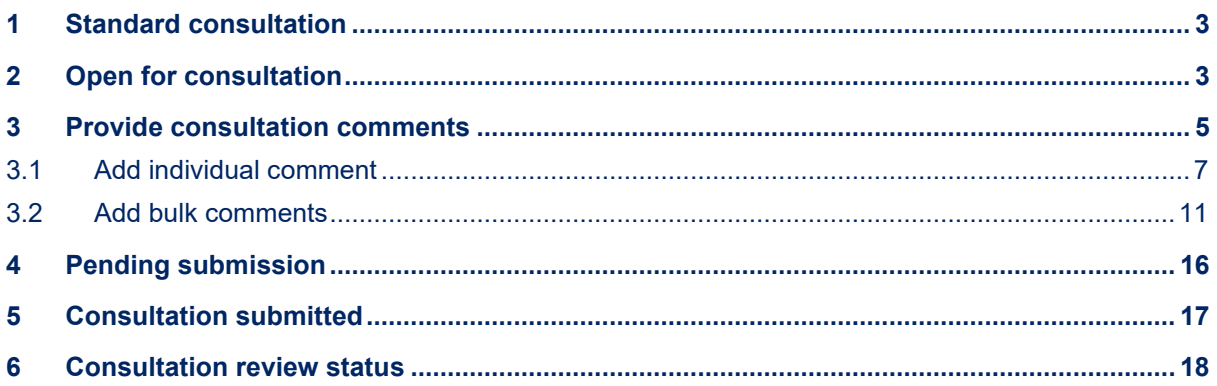

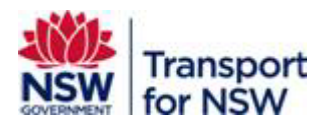

## <span id="page-2-0"></span>**1 Standard consultation**

Stakeholder standard consultation is one of the stages in the standards development process before the standard is approved and published. The consultation stage provides an opportunity to comment on the technical content in the drafted standard before the standard is finalised for publishing. It also allows you to propose a solution to the change or feedback suggested.

The standard is open for consultation for a stipulated period of time set by the standard developers. Comments can be provided only during this time.

If you have missed the timeframe for providing comments, contact the PMO (TfNSW staff only) or email Standards@transport.nsw.gov.au for further information.

## <span id="page-2-1"></span>**2 Open for consultation**

You can view the list of standards that are open for consultation.

To view the list of standards that are open for consultation, click **Open for consultation** on the **Transport Standards Home** screen as shown in [Figure 1.](#page-2-2)

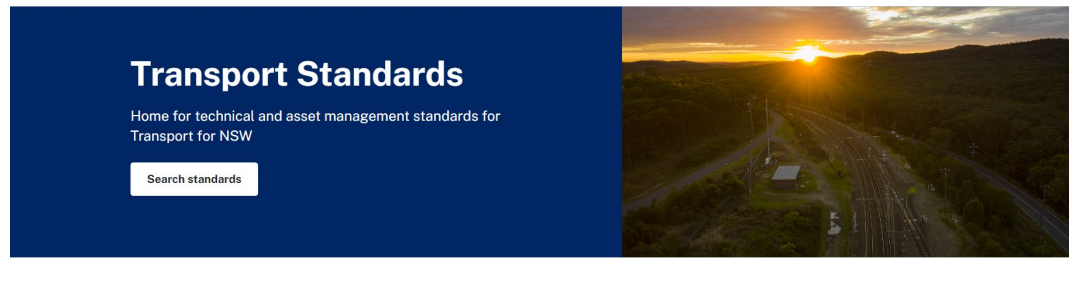

#### **Fast track to**

<span id="page-2-2"></span>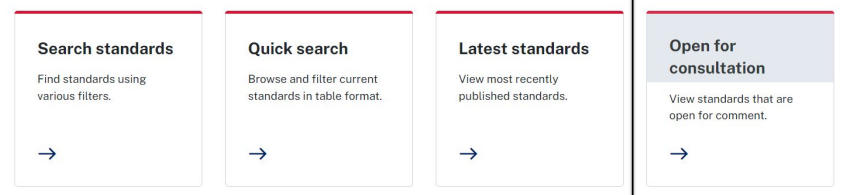

#### **Figure 1 – Transport Standards Home screen**

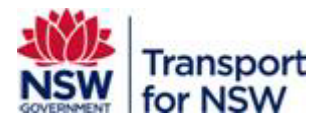

#### The following screen appears:

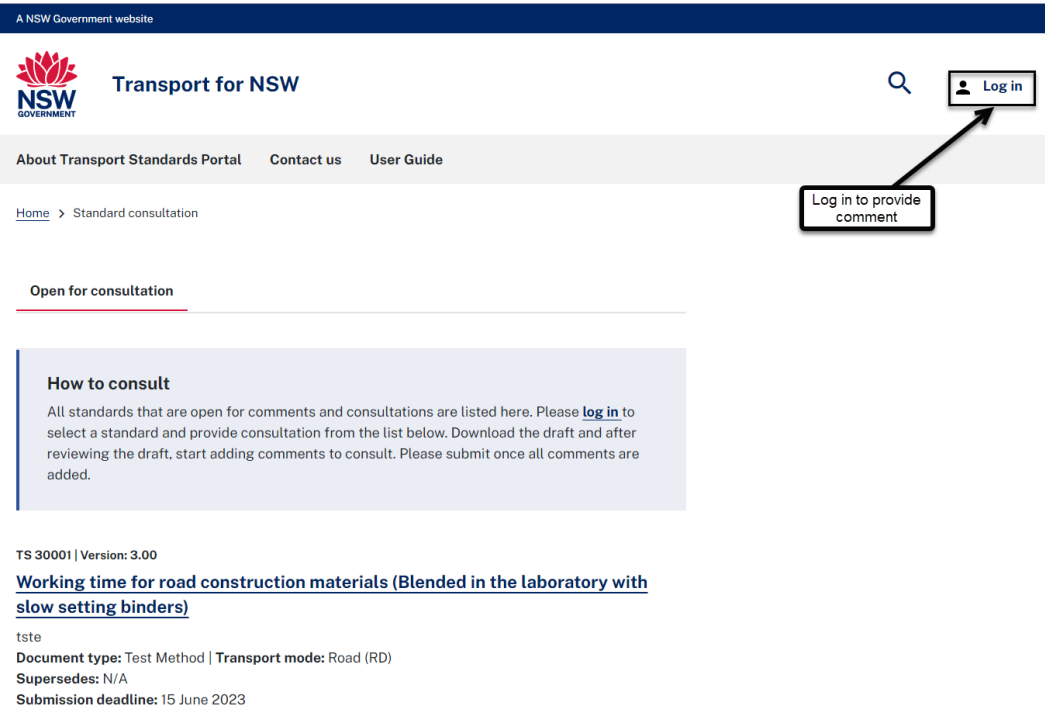

#### **Figure 2 – Standard consultation – open for consultation – display only**

The **Standard consultation – open for consultation – display only** screen lists the standards that are open for consultation with the following details:

- Document designation and version number
- Document title
- Description
- Document type
- Transport mode
- Supersede information
- Date of submission deadline

This screen does not allow you to view the document or provide an option to comment on the standard.

### **You must be logged on to Transport Standards portal to view and comment on a standard.**

For instructions on registering in Transport Standards Portal refer to *Internal user guide* for TfNSW users. For users external to TfNSW, refer to *External user guide* published on the Transport Standards portal under **User Guide**.

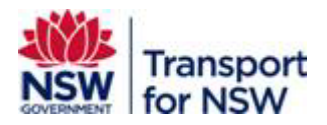

When you are logged in, the following tabs appear as shown in [Figure 3:](#page-4-1)

- Open for consultation lists standards that are open for consultation and to comment
- Pending submission lists standards for which consultation comments have been added and are in progress, and allows you to resume providing comments
- Consultation submitted lists standards for which comments have been provided and submitted.

## <span id="page-4-0"></span>**3 Provide consultation comments**

The **Open for consultation** tab is selected by default and displays the list of standards that are open to comment.

You can view the standard and comment on the contents of the standard in this screen as shown in [Figure 3.](#page-4-1)

To comment on a standard:

1. Click **Provide consultation comments** at the bottom of the screen.

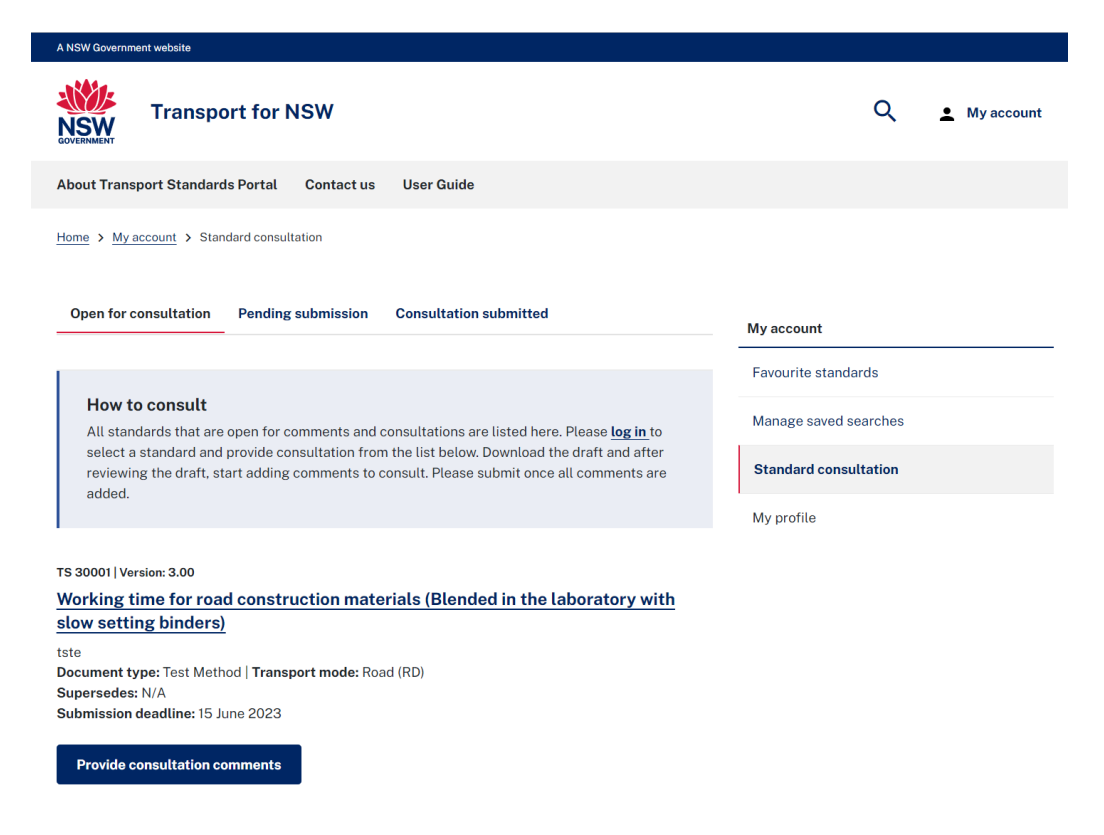

### **Figure 3 – Standard consultation – provide consultation comments**

<span id="page-4-1"></span>The **Confirm contact details** window appears with your registered email address as shown in [Figure 4.](#page-5-0)

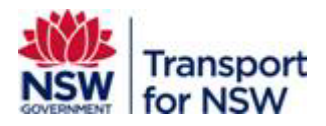

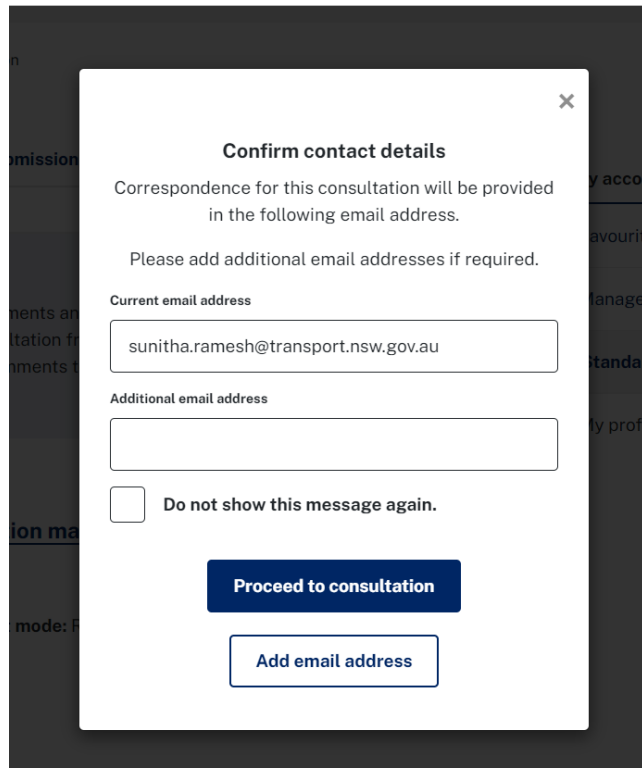

#### **Figure 4 – Confirm contact details**

<span id="page-5-0"></span>Any correspondence related to this consultation will be sent to this email address.

You can add an additional email address, if you wish to, in the **Additional email address** field and click **Add email address**.

2. Click **Proceed to consultation** to continue with consultation.

The **Standard consultation – comments** screen appears as shown in [Figure 5.](#page-6-1)

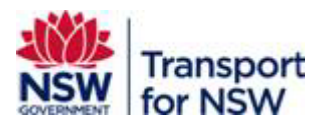

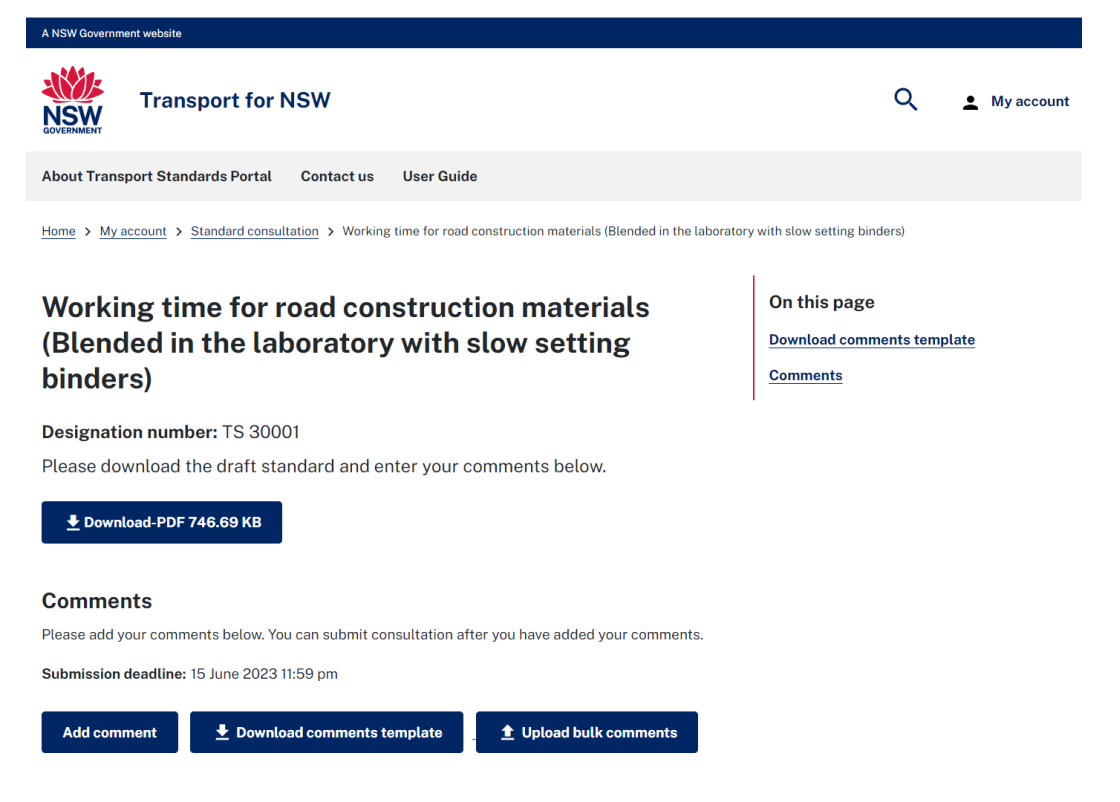

#### **Figure 5 – Standard consultation – comments**

<span id="page-6-1"></span>This screen allows you to download a copy of the standard that you want to comment on.

You can either add individual comments online within the portal or add bulk comments using a template.

## <span id="page-6-0"></span>**3.1 Add individual comment**

To add individual comment:

1. Click **Add comment**.

The **Standard consultation – add comment 1** window displays as shown in [Figure 6.](#page-7-0)

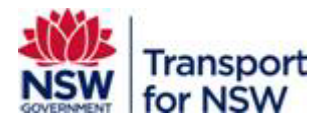

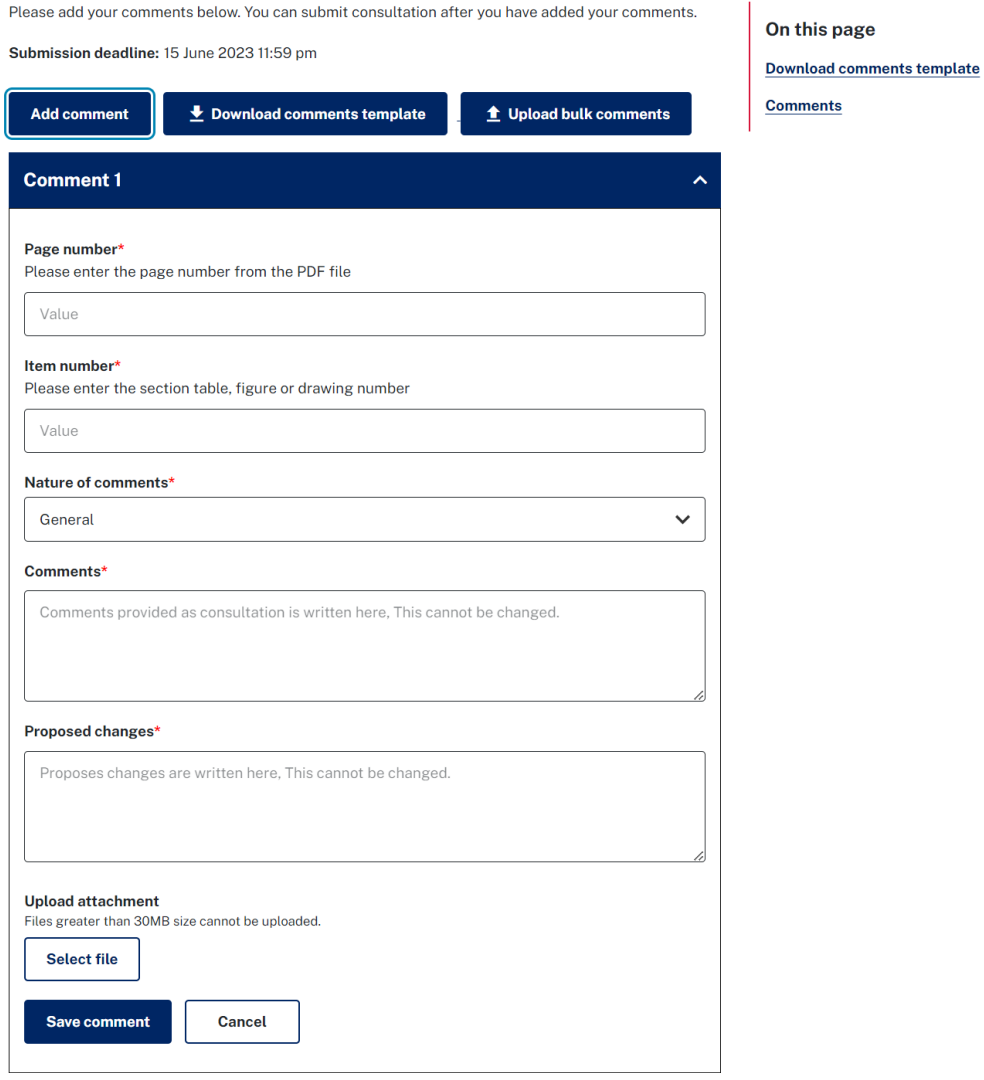

#### **Figure 6 – Standard consultation – add comment 1**

- <span id="page-7-0"></span>2. Enter the page number of the document you want to comment on in the **Page number** field.
- 3. Enter the section number, table number, or figure number you want to comment on in the **Item number** field.
- 4. Select the nature of your comment from the **Nature of comments** drop-down field. The available values are **General**, **Technical** and **Editorial**.
- 5. Enter the description of your comment in the **Comments** field.
- 6. Enter the changes you want to propose to the content in the **Proposed changes** field.
- 7. All fields are mandatory. Click **Save comment**.

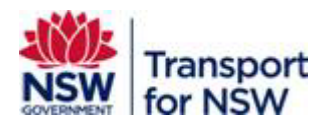

## <span id="page-8-1"></span>**3.1.1 Upload additional information as an attachment**

You also have the option to provide additional information by attaching documents.

To upload a document:

- 1. Click **Select file** under **Upload attachment**.
- 2. The **Open** window appears. Select the file you want to attach.

Note: Files greater than 30 MB cannot be uploaded.

When the file is uploaded, the screen displays the list of uploaded files as shown in [Figure 7.](#page-8-0)

Click **Cancel** if you choose to cancel the file upload.

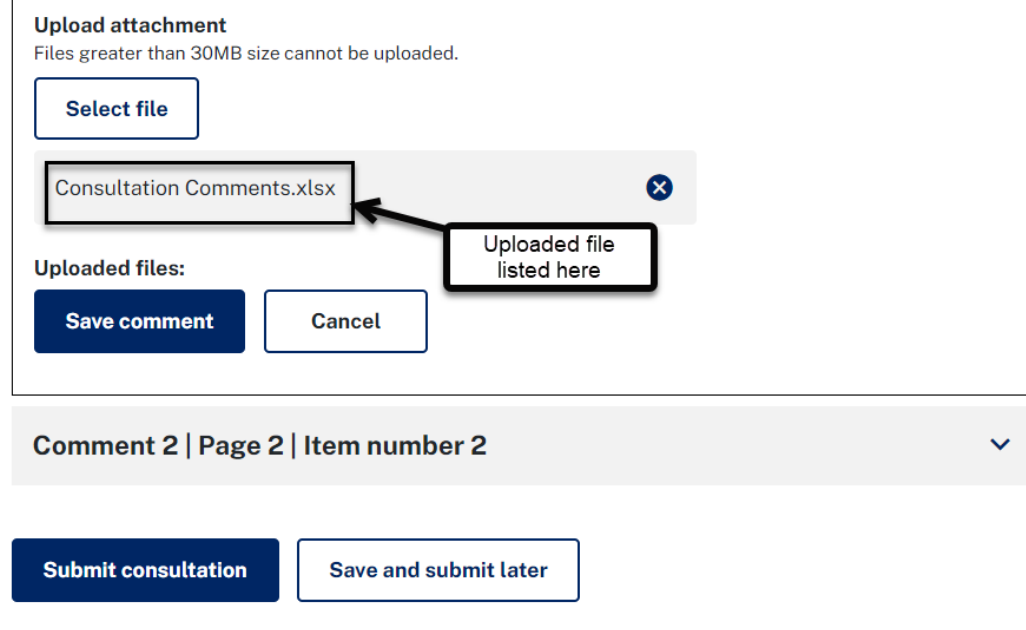

#### **Figure 7 – Standard consultation – uploaded file**

<span id="page-8-0"></span>3. Click **Save comment**.

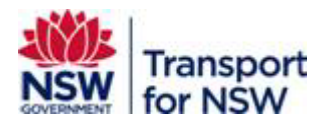

You comment is saved and the following screen appears:

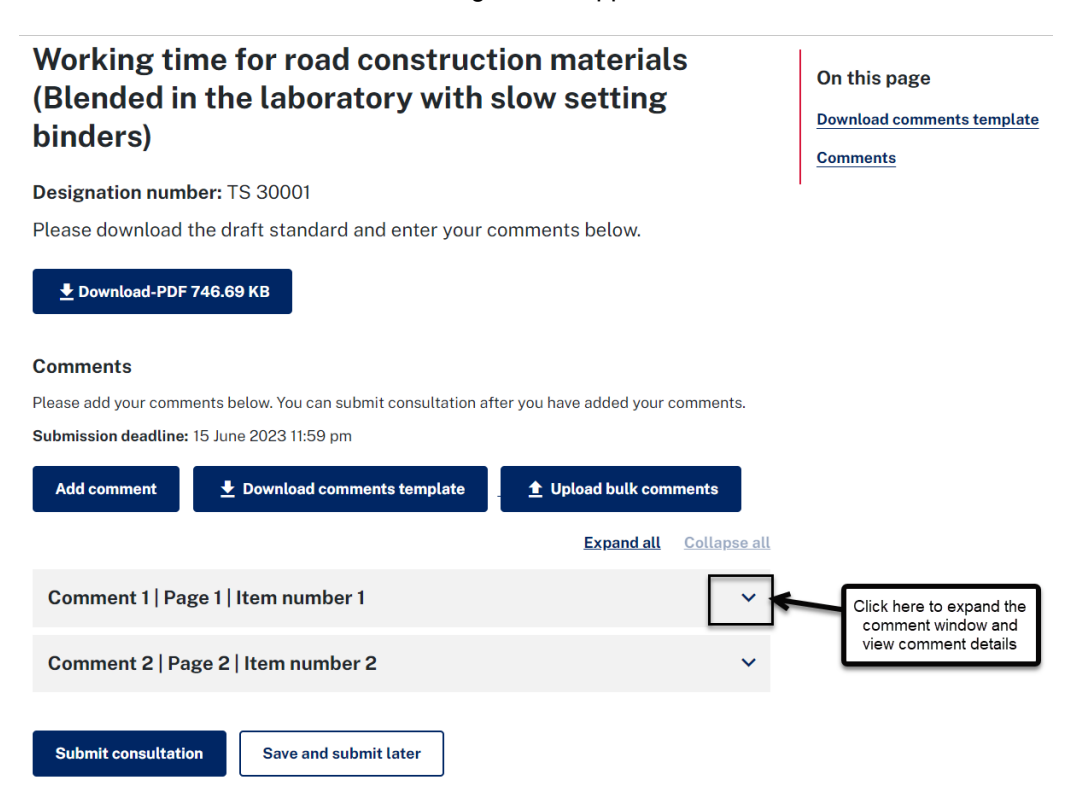

#### **Figure 8 – Standard consultation – added comments**

<span id="page-9-0"></span>The **Standard consultation – added comments** screen displays the list of comments you added and contains the **Expand all** and **Collapse all** links.

Click **Expand all** to expand and view all details of each comment.

Click **Collapse all** to compress the view.

You can click the down-arrow as shown in [Figure 8](#page-9-0) to expand and view the comment details. You can edit your comments at any time before the close of consultation period.

You can choose to do either of the following after filling in your comments:

- **Submit consultation** submit your consultation comments. When your consultation comments are submitted, you will not be able to edit your comments further.
- **Save and submit later** save your comments and submit them later before the close of consultation date.

## <span id="page-9-1"></span>**3.1.2 Submit consultation**

After adding your comments, click **Submit consultation** to submit your comments. [Figure 9](#page-10-1) displays with the **Confirm submission** dialog box.

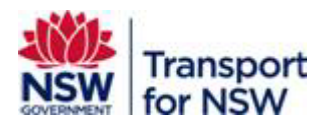

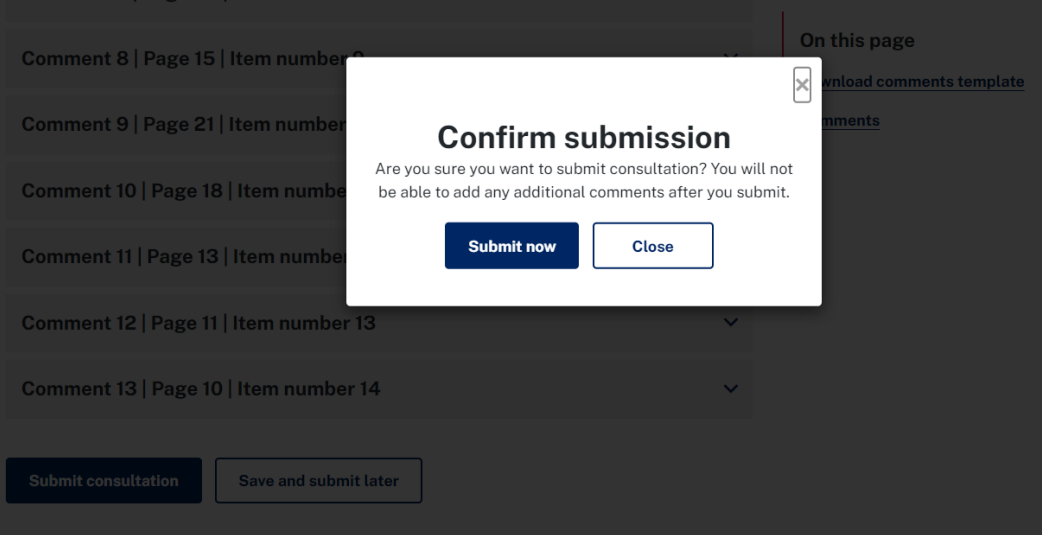

**Figure 9 – Standard consultation – Confirm submission**

<span id="page-10-1"></span>Click **Submit now** to submit your comments.

Your comments are submitted, and the screen displays with the submission confirmation message. See [Figure 18.](#page-17-1)

Click **Close** to cancel your submission and continue with providing comments.

See Section [5](#page-16-0) for more information on **Consultation submitted** tab.

## <span id="page-10-2"></span>**3.1.3 Save and submit later**

After adding your comment, click **Save and submit later** to save the comment to submit at a later date. The screen moves to **Pending submission** tab as shown in [Figure 17.](#page-16-1)

See Section [4](#page-15-0) for instructions to submit saved comments.

## <span id="page-10-0"></span>**3.2 Add bulk comments**

You can add your comments using the comment template instead of adding individual comment and upload the template to Transport Standards portal.

To submit bulk comments, download the comments template, fill in the comments and upload the comments to the Transport Standards portal.

## **3.2.1 Download comments template**

To download the comments template:

1. Click **Download comments template** as shown in [Figure 10.](#page-11-0)

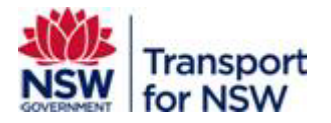

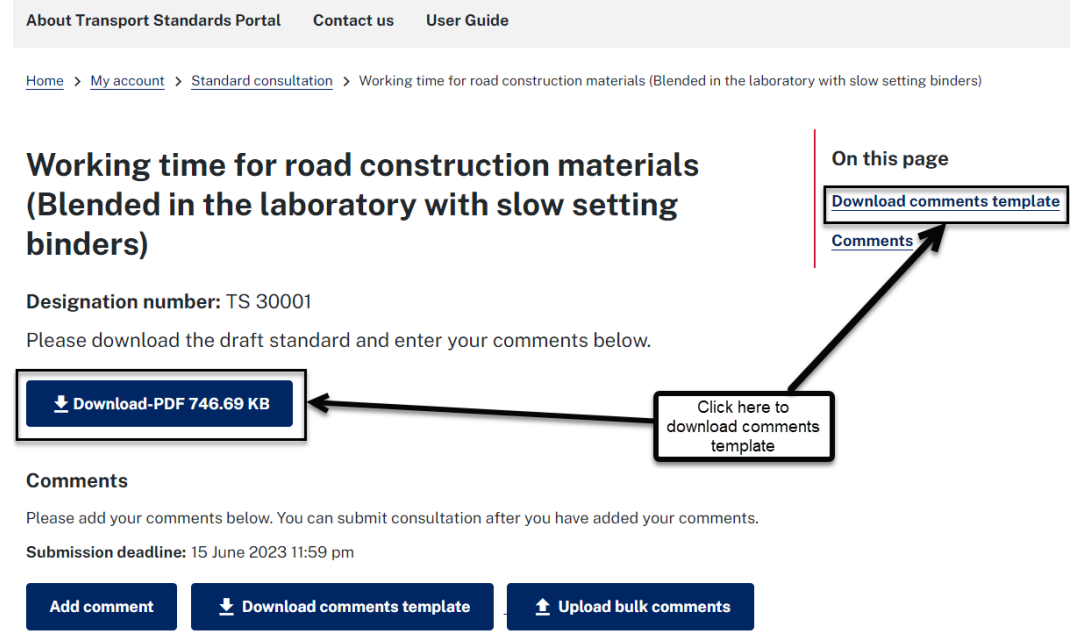

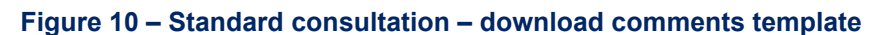

<span id="page-11-0"></span>The Excel template opens with the file name as 'bulk-consultation-template'.

2. Click **Download file** as shown in [Figure 11.](#page-11-1)

| We've opened your file for quick and easy viewing right in Microsoft Edge. Choose Download file if you want to use it later.<br><b>Download file</b><br>e |                                      |                                     |                                                                                  |                                |                  |      |                            |               |                                                                                                    |  |                                     | Click here to<br>download and save                                                                                                    | $\times$        |  |  |
|----------------------------------------------------------------------------------------------------|--------------------------------------|-------------------------------------|----------------------------------------------------------------------------------|--------------------------------|------------------|------|----------------------------|---------------|----------------------------------------------------------------------------------------------------|--|-------------------------------------|----------------------------------------------------------------------------------------------------|-----------------|--|--|
| Excel                                                                                                    | bulk-consultation-template - Saved ~ |                                     |                                                                                  |                                | Search (Alt + Q) |      |                            |               |                                                                                                    |  |                                     | the template                                                                                                    | ෯               |  |  |
| File                                                                                                    | Home                                 | Insert                              | Draw                                                                             | Page Layout                    | Formulas         | Data | Review<br>View             | Help          | <b>Table Design</b>                                                                                 |  | $\frac{1}{2}$ Viewing $\frac{1}{2}$ | ← Edit a copy                                                                                                    | $\Box$ Comments |  |  |
|                                                                                                    | りゃ 門ゃ<br>$\ll$                       |                                     |                                                                                  |                                |                  |      | v12 v B 田v めv A v …   巨v 眇 | $\Rightarrow$ |                                                                                                    |  |                                     | $\vee \begin{array}{c c c c c} \hline \multicolumn{1}{c }{\sim} & \multicolumn{1}{c }{\sim} & \multicolumn{1}{c }{\sim} & \multicolumn{1}{c }{\sim} & \multicolumn{1}{c }{\sim} & \multicolumn{1}{c }{\sim} & \multicolumn{1}{c }{\sim} & \multicolumn{1}{c }{\sim} & \multicolumn{1}{c }{\sim} & \multicolumn{1}{c }{\sim} & \multicolumn{1}{c }{\sim} & \multicolumn{1}{c }{\sim} & \multicolumn{1}{c }{\sim} & \multicolumn{1}{c }{\sim} & \multic$ | $\checkmark$    |  |  |
| D34                                                                                                    |                                      | $\sim$ $\times$ $\times$ fx         |                                                                                  |                                |                  |      |                            |               |                                                                                                    |  |                                     |                                                                                                    | $\checkmark$    |  |  |
| $\frac{1}{10}$                                                                                                    | Page number                          | $\boxed{\mathbf{v}}$ Item number    |                                                                                  | $\blacktriangleright$ Comments |                  |      |                            |               | $\boxed{\overline{\mathbf{v}}}$ Nature of comments $\boxed{\overline{\mathbf{v}}}$ Proposed Changes |  |                                     |                                                                                                    | l×.             |  |  |
| 19                                                                                                    |                                      |                                     |                                                                                  |                                |                  |      |                            |               |                                                                                                    |  |                                     |                                                                                                    |                 |  |  |
| 20                                                                                                    |                                      |                                     |                                                                                  |                                |                  |      |                            |               |                                                                                                    |  |                                     |                                                                                                    |                 |  |  |
| 21                                                                                                    |                                      |                                     |                                                                                  |                                |                  |      |                            |               |                                                                                                    |  |                                     |                                                                                                    |                 |  |  |
| 22                                                                                                    |                                      |                                     |                                                                                  |                                |                  |      |                            |               |                                                                                                    |  |                                     |                                                                                                    |                 |  |  |
| 23                                                                                                    |                                      |                                     |                                                                                  |                                |                  |      |                            |               |                                                                                                    |  |                                     |                                                                                                    |                 |  |  |
| 24                                                                                                    |                                      |                                     |                                                                                  |                                |                  |      |                            |               |                                                                                                    |  |                                     |                                                                                                    |                 |  |  |
| 25                                                                                                    |                                      |                                     |                                                                                  |                                |                  |      |                            |               |                                                                                                    |  |                                     |                                                                                                    |                 |  |  |
| 26                                                                                                    |                                      |                                     |                                                                                  |                                |                  |      |                            |               |                                                                                                    |  |                                     |                                                                                                    |                 |  |  |
| 27                                                                                                    |                                      |                                     |                                                                                  |                                |                  |      |                            |               |                                                                                                    |  |                                     |                                                                                                    |                 |  |  |
| 28                                                                                                    |                                      |                                     |                                                                                  |                                |                  |      |                            |               |                                                                                                    |  |                                     |                                                                                                    |                 |  |  |
| 29                                                                                                    |                                      |                                     |                                                                                  |                                |                  |      |                            |               |                                                                                                    |  |                                     |                                                                                                    |                 |  |  |
| 30                                                                                                    |                                      |                                     |                                                                                  |                                |                  |      |                            |               |                                                                                                    |  |                                     |                                                                                                    |                 |  |  |
| 31                                                                                                    |                                      |                                     |                                                                                  |                                |                  |      |                            |               |                                                                                                    |  |                                     |                                                                                                    |                 |  |  |
| 32                                                                                                    |                                      |                                     |                                                                                  |                                |                  |      |                            |               |                                                                                                    |  |                                     |                                                                                                    |                 |  |  |
| 33                                                                                                    |                                      |                                     |                                                                                  |                                |                  |      |                            |               |                                                                                                    |  |                                     |                                                                                                    |                 |  |  |
| 34                                                                                                    |                                      |                                     |                                                                                  |                                |                  |      |                            |               |                                                                                                    |  |                                     |                                                                                                    |                 |  |  |
| $\mathbb{R}^n$<br>$\blacktriangleleft$                                                                                                    |                                      |                                     |                                                                                  |                                |                  |      |                            |               |                                                                                                    |  |                                     |                                                                                                    |                 |  |  |
|                                                                                                    | $=$                                  | <b>Active Consultation Comments</b> |                                                                                  | ÷                              |                  |      |                            |               |                                                                                                    |  |                                     |                                                                                                    |                 |  |  |
|                                                                                                    |                                      |                                     | Workbook Statistics<br>Give Feedback to Microsoft<br>$-$ 100% $+$<br>$\check{~}$ |                                |                  |      |                            |               |                                                                                                    |  |                                     |                                                                                                    |                 |  |  |

**Figure 11 – Standard consultation – download file**

<span id="page-11-1"></span>You can save the file to your preferred location and fill in the comments.

The fields in the comments template are similar to the fields for providing individual comment. All columns are mandatory. Rows with blank cells will not upload as comments.

3. Follow steps 2 to 6 in Section [3.1](#page-6-0) to fill in the comments.

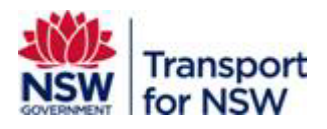

## <span id="page-12-1"></span>**3.2.2 Upload bulk comments template**

When you have filled in all the comments, save your file and upload it to Transport Standards portal in Standard consultation.

To upload bulk comments template:

1. Click **Upload bulk comments** as shown in [Figure 12.](#page-12-0)

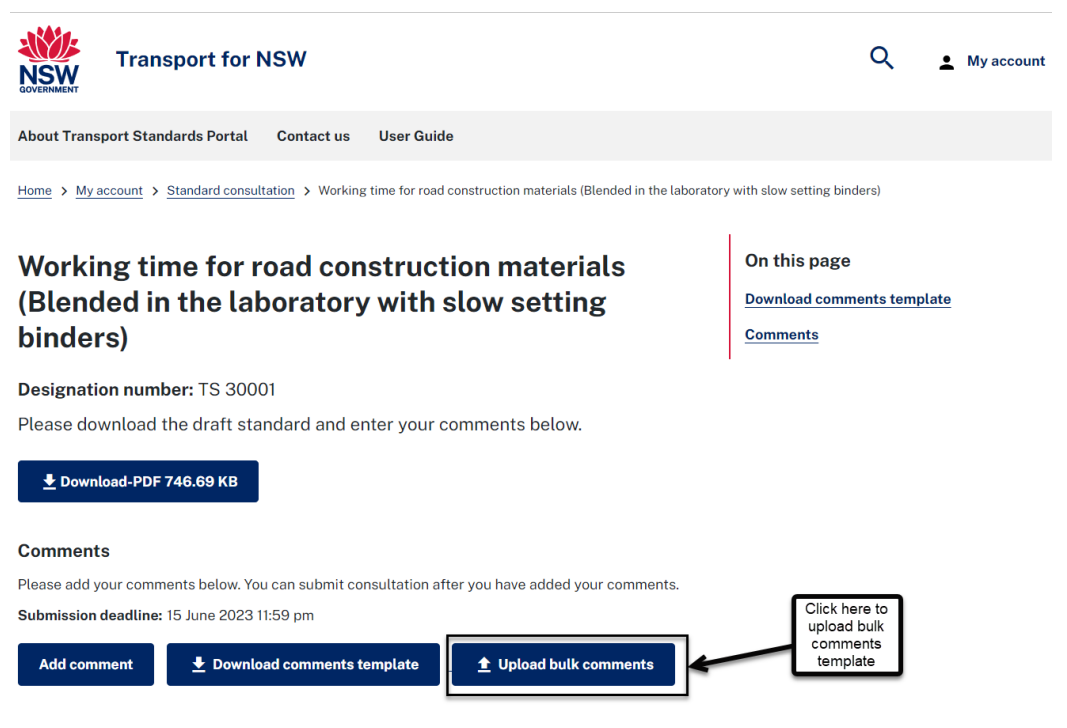

**Figure 12 – Standard consultation – upload bulk comments**

- <span id="page-12-0"></span>2. In the **Open** window, select the saved bulk comments file.
- 3. Click **Open**.

The **Standard consultation** page displays with the upload progressing (blue spinning wheel) as shown in [Figure 13.](#page-13-0)

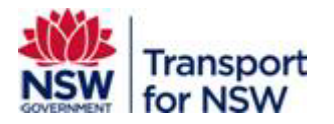

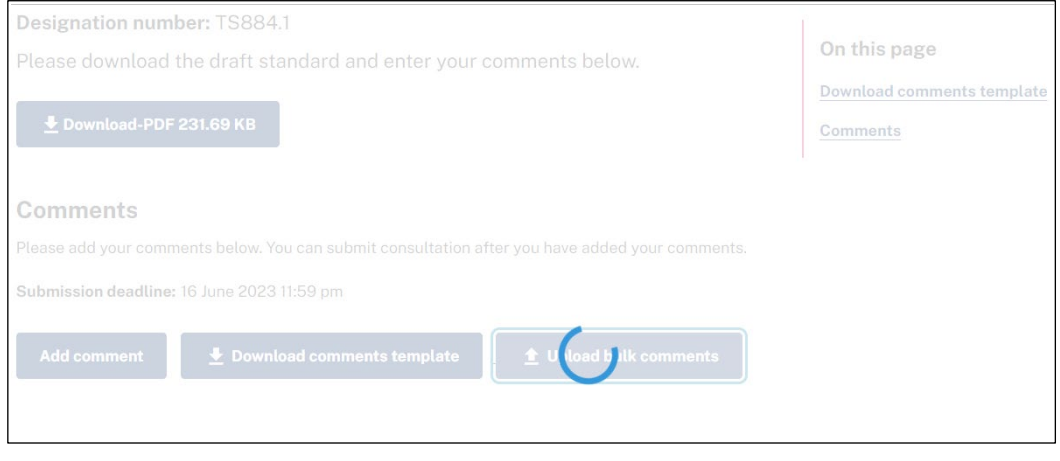

### **Figure 13 – Standard consultation – bulk upload comments in-progress**

<span id="page-13-0"></span>When the file is uploaded, the **Standard consultation** page displays with all the comments added in the bulk comments template as shown in [Figure 14.](#page-13-1)

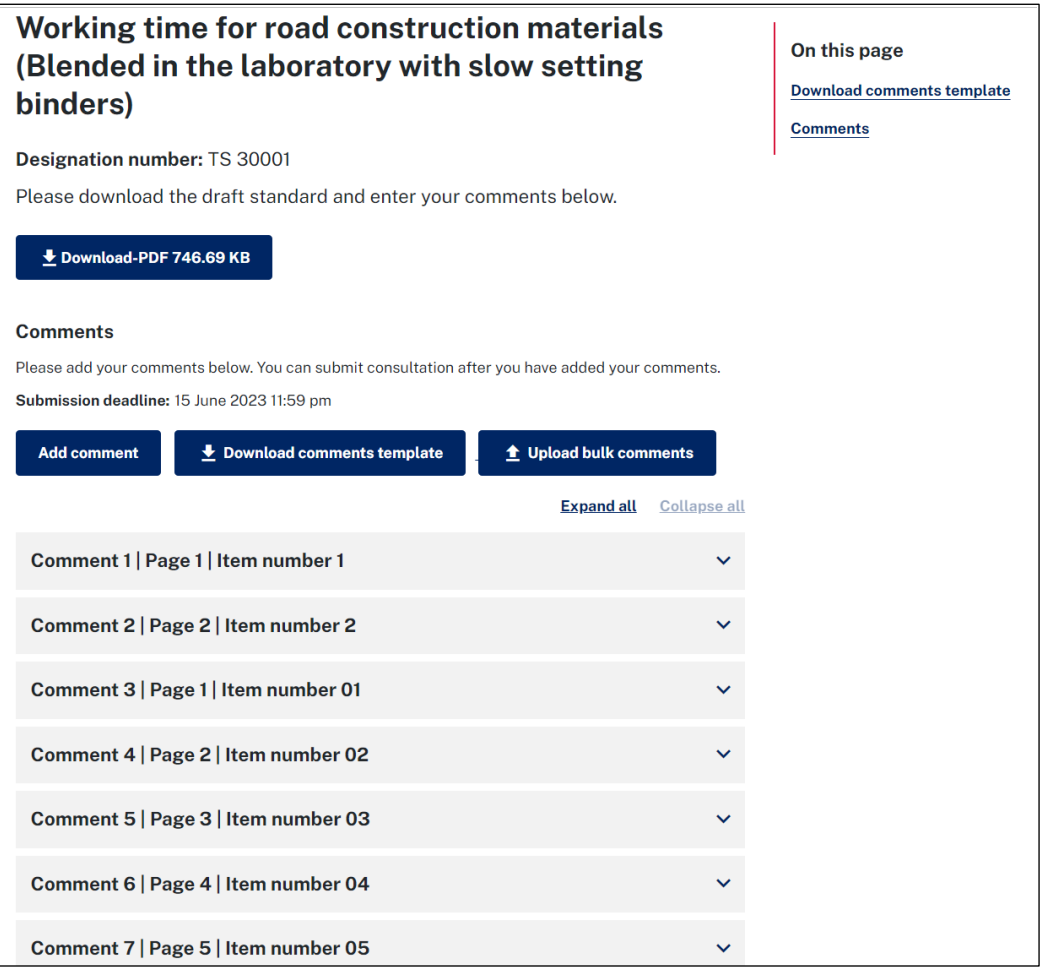

### **Figure 14 – Standard consultation – uploaded bulk comments**

<span id="page-13-1"></span>Each comment added in the bulk comments template appears as individual comment in this screen.

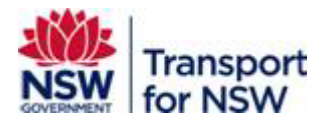

You can click the down arrow in each of the comment and view your comment details. You may also edit your comment and attach document or documents for additional information at this stage.

When you have completed adding your consultation comments, you can save and submit your comments later or submit your comments.

See Section [3.1.1](#page-8-1) for instructions on uploading attachments for additional information.

See Section [3.1.2](#page-9-1) for instructions on submitting consultation and Section [3.1.3](#page-10-2) for instructions on saving and submitting consultation later.

## **3.2.3 Bulk upload comment status**

As soon as the bulk comments are uploaded, you will receive an email notification about the status of the bulk upload from svc\_aspt\_Admin.

The email contains the list of comments that were successfully uploaded and list of comments that failed to upload in a tabular format as shown in [Figure 15](#page-14-0) and [Figure 16,](#page-14-1)  respectively.

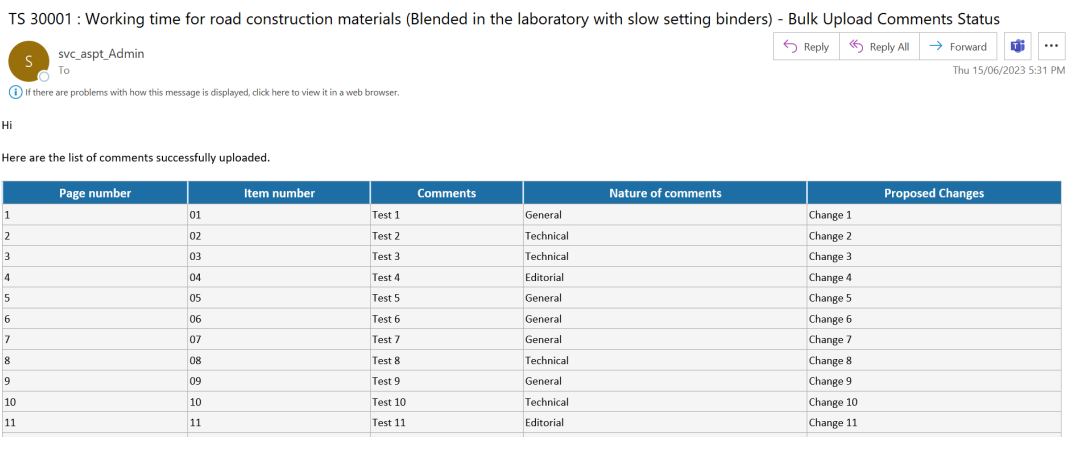

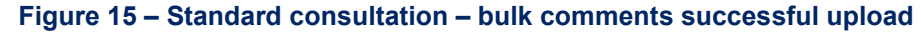

<span id="page-14-0"></span>Here are the list of comments that failed to upload because of missing information

<span id="page-14-1"></span>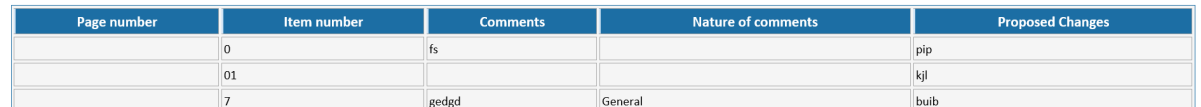

### **Figure 16 – Standard consultation – bulk comments – failed upload**

Note: After the bulk comments are uploaded, check your email inbox and look for the status of bulk comments upload notification before submitting your consultation comments.

Comments that have incomplete information will not be uploaded.

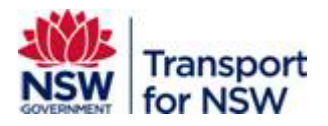

You can complete the missing information in your saved bulk upload comments template file and upload the file again.

## **3.2.4 Edit bulk consultation comments**

You can edit bulk consultation comments by either editing them online or updating your saved bulk consultation comments file and uploading the file again.

Note: You cannot edit your saved comments partially online on the Transport Standards portal and partially using the saved bulk consultation comments file.

Whenever the bulk consultation comments file is uploaded after editing your comments, the contents in the uploaded file overrides the edited and saved comments on the Transport Standards portal.

In order to preserve the changes in the Transport Standards portal, always edit your comments in your saved file and upload the file back to the Transport Standards portal or edit all changes only online.

See Section [3.2.2](#page-12-1) to upload bulk comments template.

To edit comments online:

- 1. Click the down-arrow in each comment as shown in [Figure 8.](#page-9-0) The comment details expand.
- 2. Edit your comments as required.
- 3. Click **Save comment**.

To edit comments using your saved bulk consultation comments file:

- 1. Open your saved file.
- 2. Edit your comments as required.
- 3. Follow the steps in Section [3.2.2](#page-12-1) to upload the file.

## <span id="page-15-0"></span>**4 Pending submission**

[Figure 17](#page-16-1) displays the **Pending submission** tab that lists the standards for which consultation submission is pending. This screen also displays the status of consultation, whether Open or Closed.

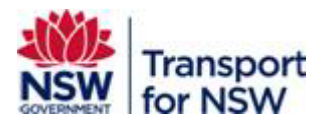

 $\overline{a}$  control

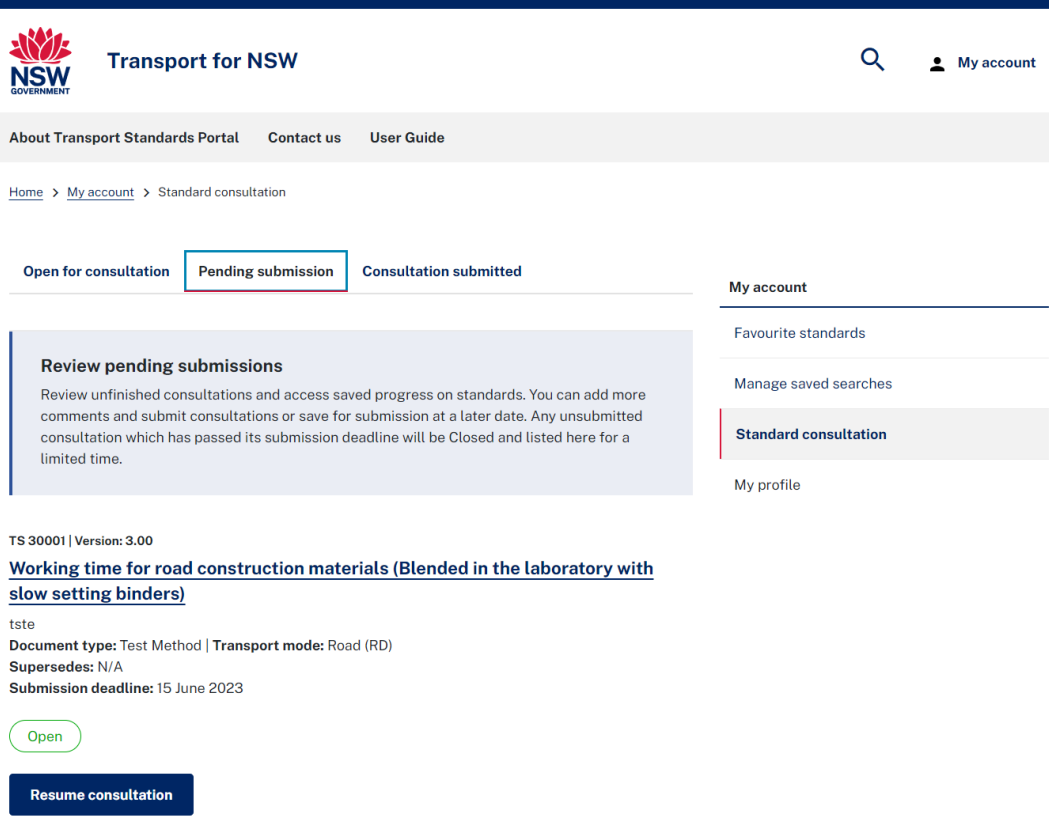

### **Figure 17 – Standard consultation – Pending submission**

<span id="page-16-1"></span>If the status displays **Open**, you can continue with consultation comment.

If the status displays **Closed**, you cannot continue with providing comments and your previously saved comments (saved for later submission) will be lost.

## Click **Resume consultation** to return to **Standard consultation – added comments** screen (see [Figure 8\)](#page-9-0) and continue with providing comments.

When you have added all the comments, click **Submit consultation**.

Refer to Section [3.1.2](#page-9-1) for next steps.

## <span id="page-16-0"></span>**5 Consultation submitted**

[Figure 18](#page-17-1) displays the message that the consultation has been submitted along with the status of consultation. It also displays the list of comments.

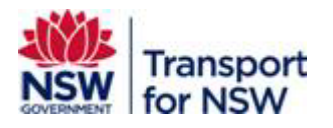

**Consultation submitted Status: Closed** 

## **Test Document for Bulk Comments and Attachments**

Designation number: IB 00001

Download-PDF 359.98 KB

#### **Comments**

Your submitted comments are listed below.

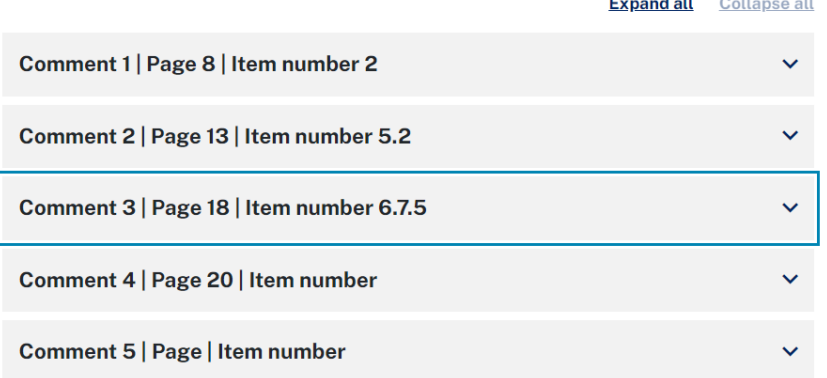

#### **Figure 18 – Standard consultation – Consultation submitted**

<span id="page-17-1"></span>In the **Consultation submitted** tab, you can download and view the standard and the list of comments provided for the standard; however, you cannot edit or add any further comments after submission.

Note: At any time before the closing date of consultation period, that is, if the consultation status is 'Open' and you may want to edit or add more comments after submitting, click **Contact Us** on the header of the screen and submit a request to TfNSW.

## <span id="page-17-0"></span>**6 Consultation review status**

The **Consultation submitted** tab also displays a list of other standards that were published for consultation along with the status – Open or Closed and a list of comments that you have submitted for each standard.

See [Figure 19.](#page-18-0)

On this page **Download draft** 

**Comments** 

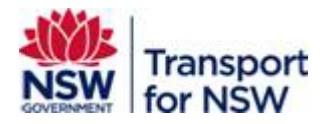

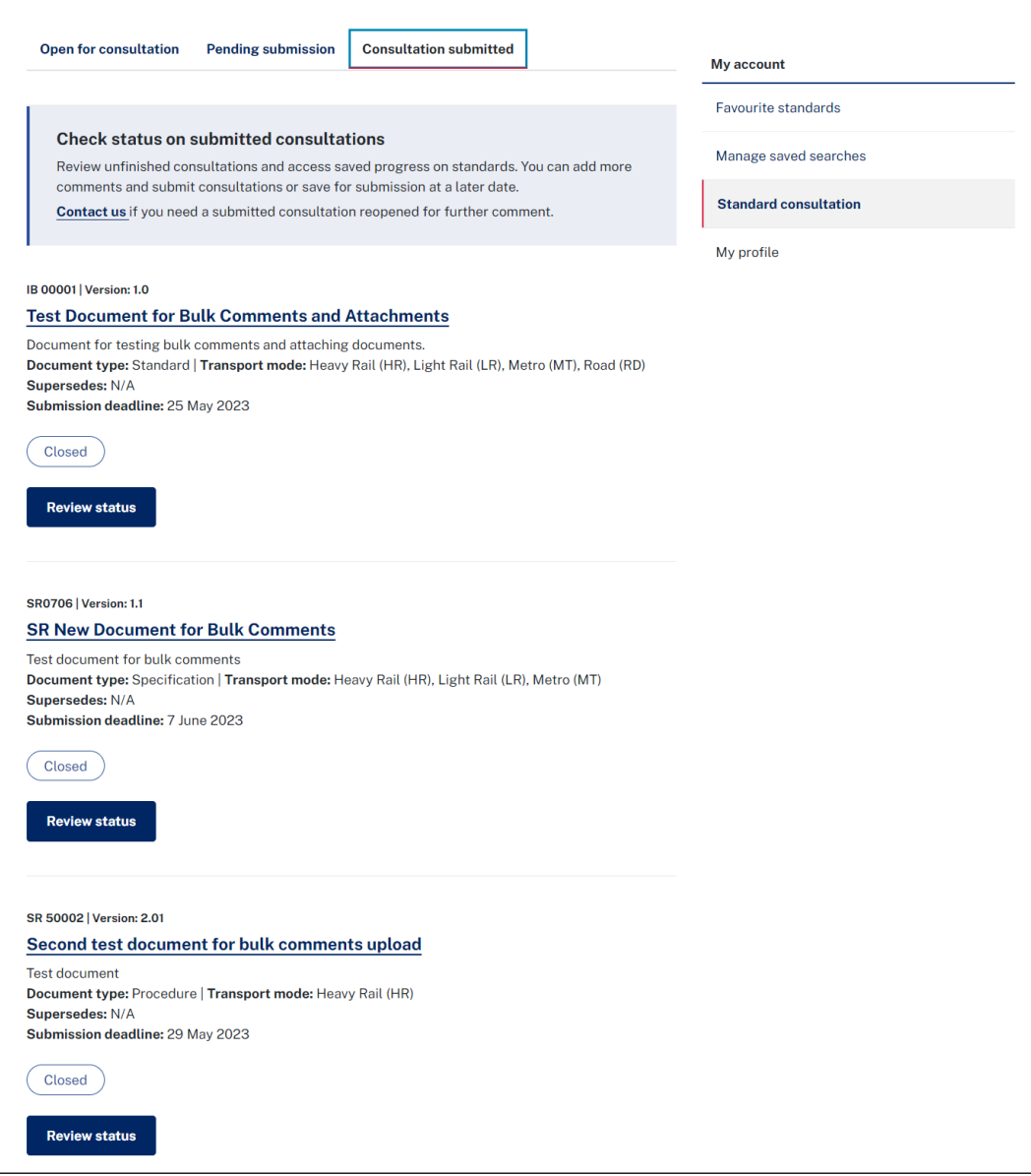

**Figure 19 – Standard consultation – review status**

<span id="page-18-0"></span>Click **Review status** of a standard to view the consultation status of a standard for which you have submitted consultation comments.

The following screen displays with the consultation submitted message along with the consultation status of a standard:

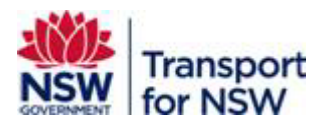

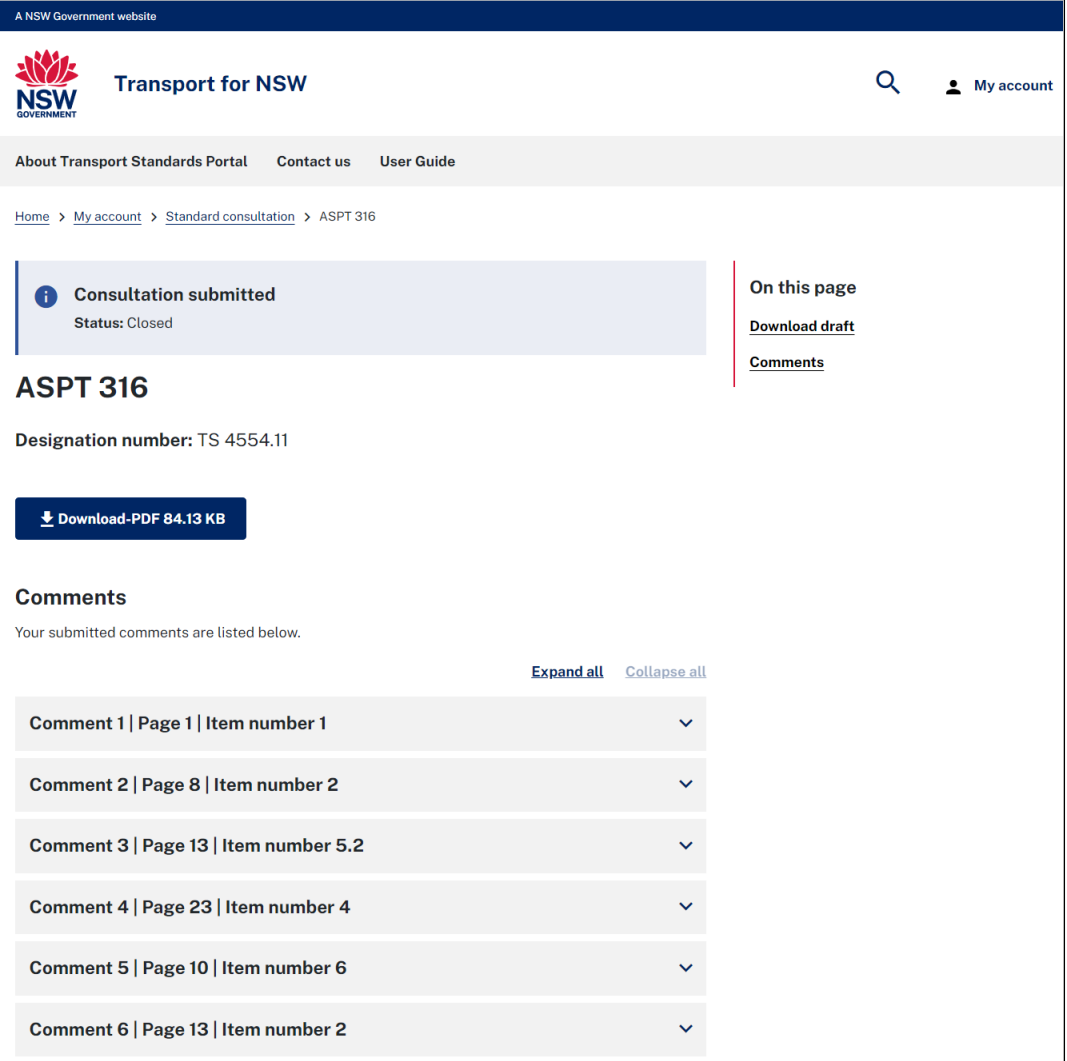

### **Figure 20 – Standard consultation –submitted comments**

You can down and view the standard and also click the down-arrow to view the comment.

The comments are locked and cannot be edited at this stage.

You may submit a request to TfNSW via **Contact us** to re-open the consultation and add further comments.